## Tutorial - linear workflow / LWF (3D Studio Max, VRay)

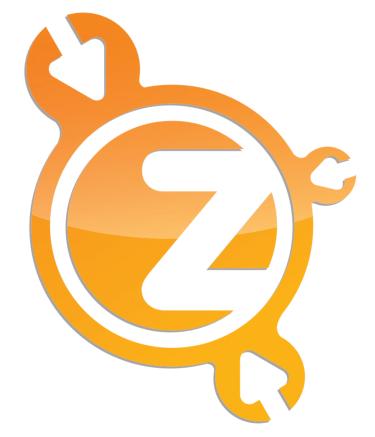

## www.zwischendrin.com

# Quick Guide...

There are a lot of tutorials on linear workflow out there and they all have something in common: they are explaining it too long! We don't do that. We don't show different ways to handle that, we just give you one solution that will let you sleep well at night and will give you great results. **Let's start!** 

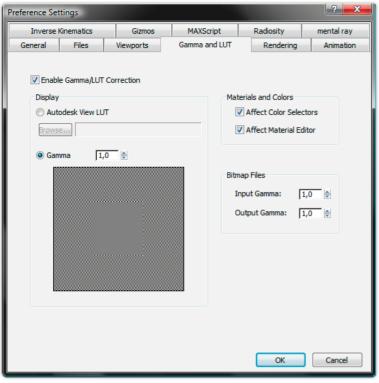

Gamma correction settings

|       | vitray;; crivironinerit                                      | V.  |  |
|-------|--------------------------------------------------------------|-----|--|
| I r   | r. V-Ray:: Color mapping                                     |     |  |
| 1     | Type: Gamma correction                                       |     |  |
|       |                                                              |     |  |
|       | Multiplier: 1,0 🚔 📝 Affect background                        |     |  |
|       | Inverse gamma: 1,0 🚔 📃 Don't affect colors (adaptation only) |     |  |
|       | Gamma: 2,2 🚔 🗐 Linear workflow                               |     |  |
|       |                                                              |     |  |
| [ [ _ | V-Ray:: Camera                                               | ¥ i |  |

Color mapping settings

| blue                                  | Devices     Gamma       Devices     Use image's own gamma       Setup     Use system default gamma       Info     Override |
|---------------------------------------|----------------------------------------------------------------------------------------------------|
| gamma correction Specify  gamma value | View Sequence Vreview                                                                                                    |

VRayColor settings

Texture input settings

#### Step 1...

Go to Customize > Preferences > Gamma and LUT. Enable Gamma/LUT Correction. Set gamma to 1 and check affect color selectors and affect material editor. Set input gamma and output gamma to 1 and hit OK.

#### Step 2...

Open the VRay Render Setup and go to V-Ray::Color mapping. Make sure that type is set to gamma correction and set gamma to 2.2.

#### Step 3...

If you create a material without texture, put a VRayColor map into the diffuse slot. Set gamma correction to specify and set the gamma value to 2.2.

If you want to put a *bitmap texture* into your material's diffuse slot, set the import gamma to 2.2.

Done!

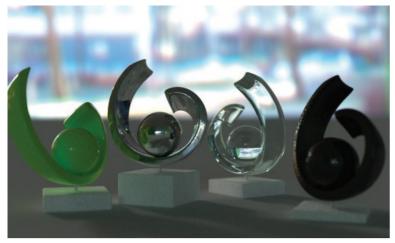

With linear workflow

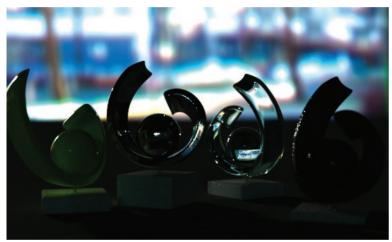

Without linear workflow, standard settings (too dark)

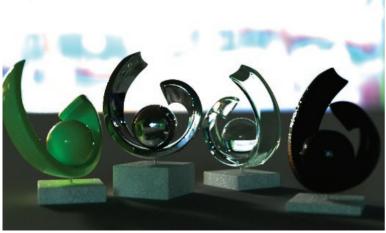

Without linear workflow, VRayHDRI multiplier set to 3 (burnt out)

#### Explanation...

We need to render our scenes with "1.0" for a linear workflow, because all mathematical operations done by the render engine are made for handling (color) values of gamma 1.0.

The color mapping settings transform the output to represent the calculated color values.

#### Hints...

Select the color value in the VRayColor material <u>after</u> you set gamma correction to specify and gamma value to 2.2, otherwise the color put into the color slot will change its value.

Don't change the override value to 2.2 in the bitmap texture input if the file is an HDR file with a burned in gamma of 1.0! The same goes for the settings of your VrayHDRIs and for normal/bump maps.

### Final words...

Our workflow gives you the possibility to work almost like before but with better renderings and much better integration of HDRIs. Your output will look exactly like what you see in your 3D Studio Max render buffer. You don't need to use the VRay render buffer. No washed out images, no dark renderings. The colors you choose in the VrayColor materials and the colors of your bitmap textures are the same than those you see on your final rendering.

What we do here is to "burn" the gamma into our output images because of our color mapping settings.

We use this workflow for all HDRI previews.